# ActiveXコントロールのインストール手順

ActiveXコントロールをインストールする方法をご案内します。 ※既にインストール済みのお客様はこちらの作業は必要ございません。

# ■ ActiveXコントロールについて

ここでインストールを行うActiveXコントロールは、下記の機能を利用する際に使用されます。

- ・キャビネットにて、複数ファイルを選択して一括でダウンロードする場合
- ・キャビネットにて、一括アップロードをする場合
- ・掲示板に添付されているファイルを、複数選択してダウンロードする場合

# インストール手順

ここではキャビネットの画面を例にインストール手順をご案内いたします。

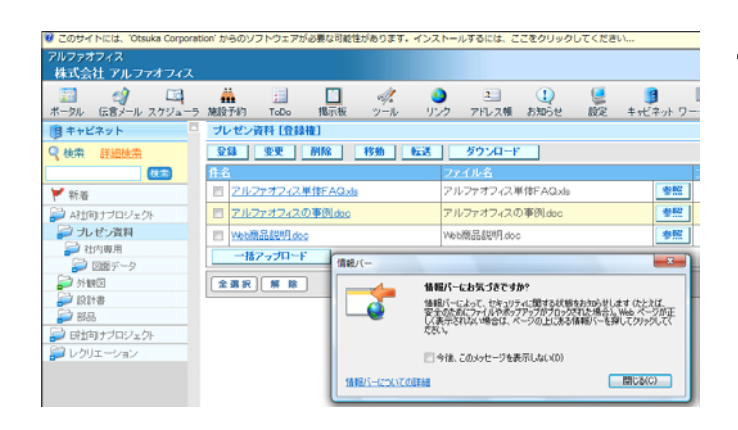

#### 1 キャビネットを表示、登録先のキャビネット をクリックすると情報バーが表示されます。

「閉じる(C)」をクリックしてください。

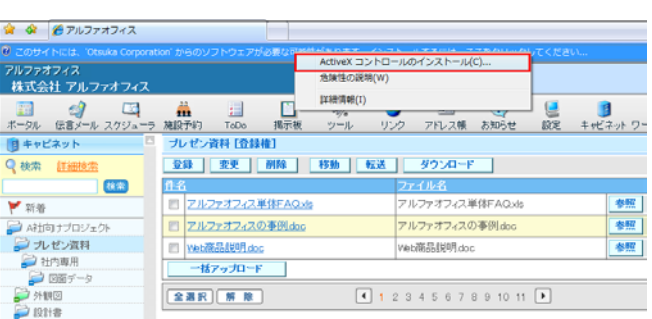

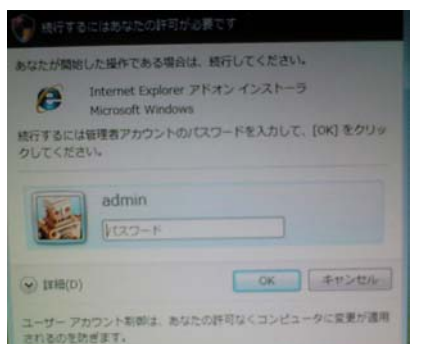

#### 情報バーを右クリックし、「ActiveXコント 2 ロールのインストール(C)**…**」をクリックし ます。

「インストール」をクリック後、ポータル画面に戻る 場合があります。再度、ツールバーのキャビネットを クリックし、登録先のキャビネットをクリックしてく ださい。

3 許可の確認画面が表示されます。

管理者のパスワードを入力してください。 ※管理者IDでログインしている場合はパスワード 入力画面ではなく、確認画面が表示されますので、 「続行」をクリックしてください。

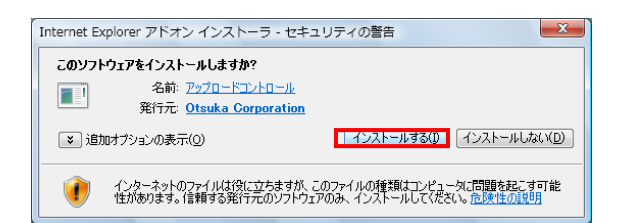

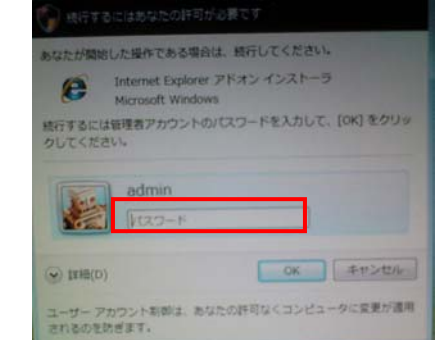

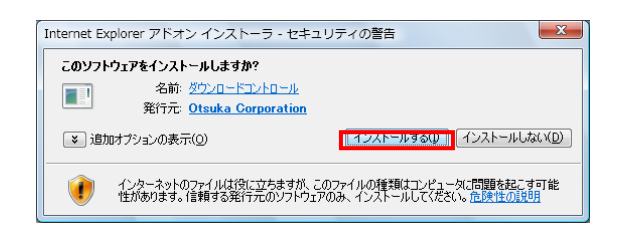

#### 4 アップロードインストールの確認画面が表示 されます。 「インストールする」をクリックしてください。

5 再度、許可の確認画面が表示されます。

管理者のパスワードを入力してください。 ※管理者IDでログインしている場合は、 パスワード 入力画面ではなく、確認画面が表示されますので、 「続行」をクリックしてください。

6 ダウンロードインストールの確認画面が表示 されます。

「インストールする」をクリックしてください。

### 以上で、ActiveXコントローラーのインストールは完了です。